## **Konfiguration pfSense FireWall für WAN GUI Zugriff**

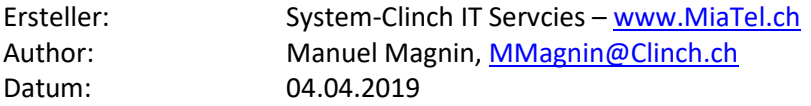

Um die Firewall von extern via WAN Zugriff managen zu können, muss dieser freigegeben werden. Sinn macht es wenn nicht die ganze Welt auf das GUI Login kommt, sondern wenn nur der Zugriff von den Netzwerken des Supportes freigegeben ist. Dafür müssen auf der pfSense ein paar Einstellungen vorgenommen werden.

Hier ein Beilspiel mit einer pfSense 2.4.4 und GUI Zugriff für HTTPS

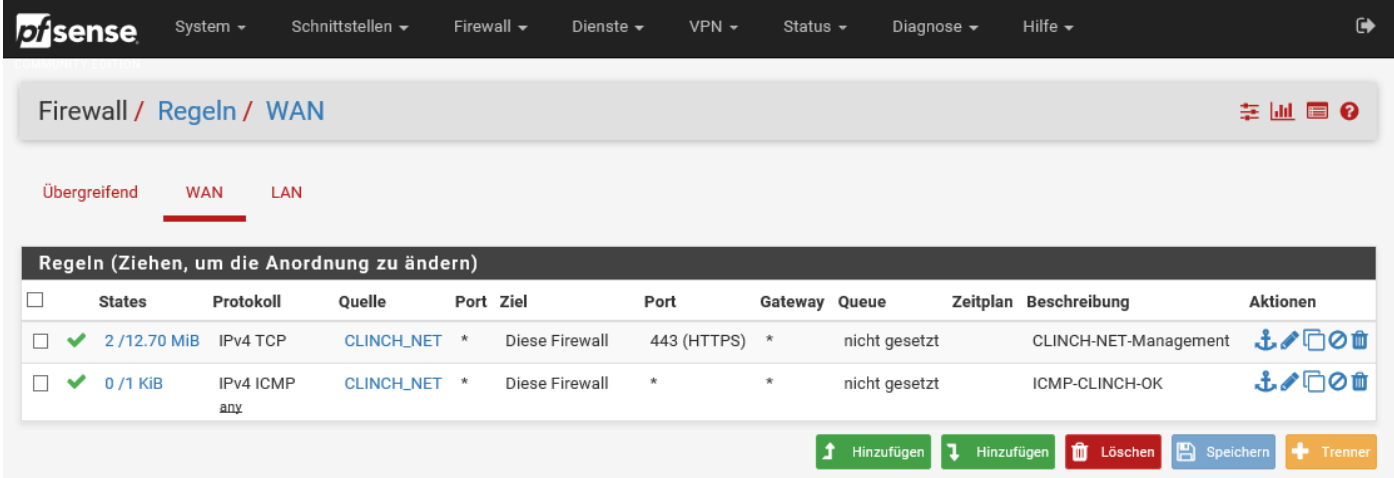

Die Quelladresse CLINCH\_NET kann auch ein \* sein, mit einem Objekt mit z.B. dem Namen CLINCH\_NET wird erreicht, dass nicht das ganze Internet Zugriff auf die pfSense Firewall bekommt!

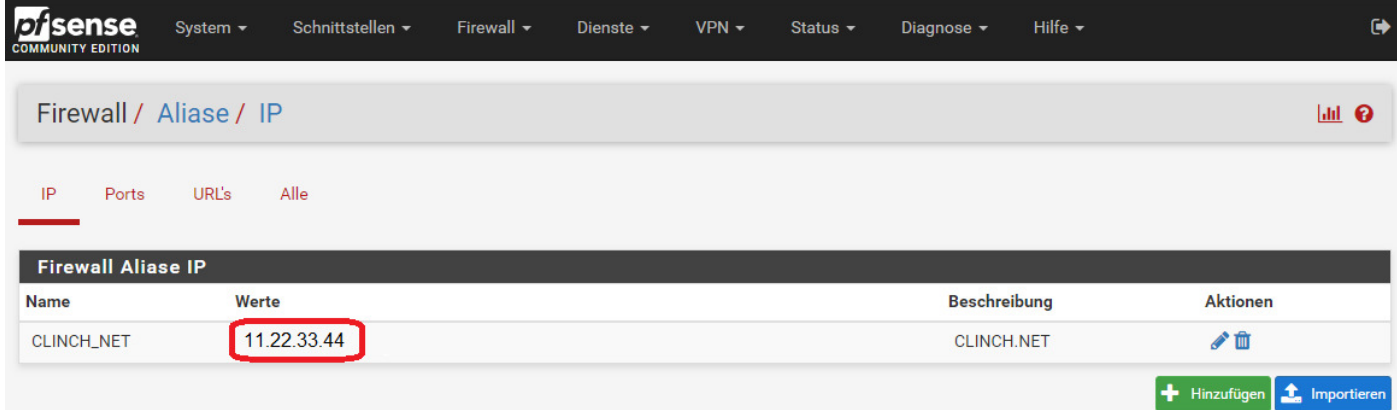

Der Zugriff auf den Drucker ist ab der IP 11.22.33.44 zugelassen (kann auch durch weitere ergänzt werden)

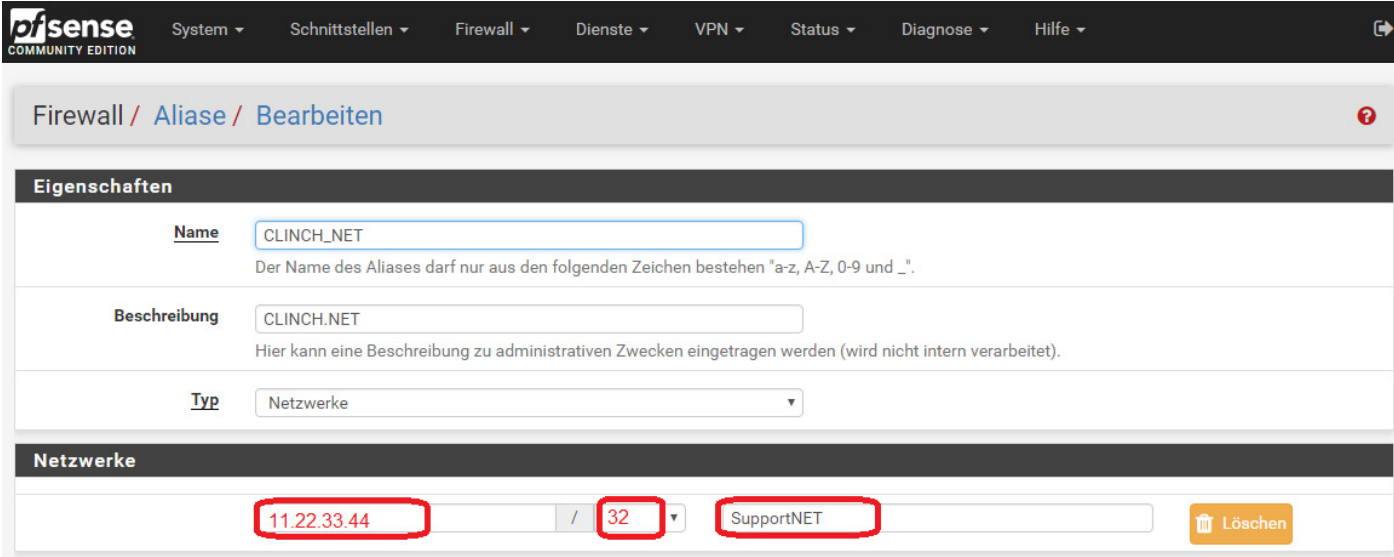

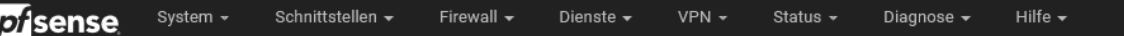

## Firewall / Regeln / Bearbeiten

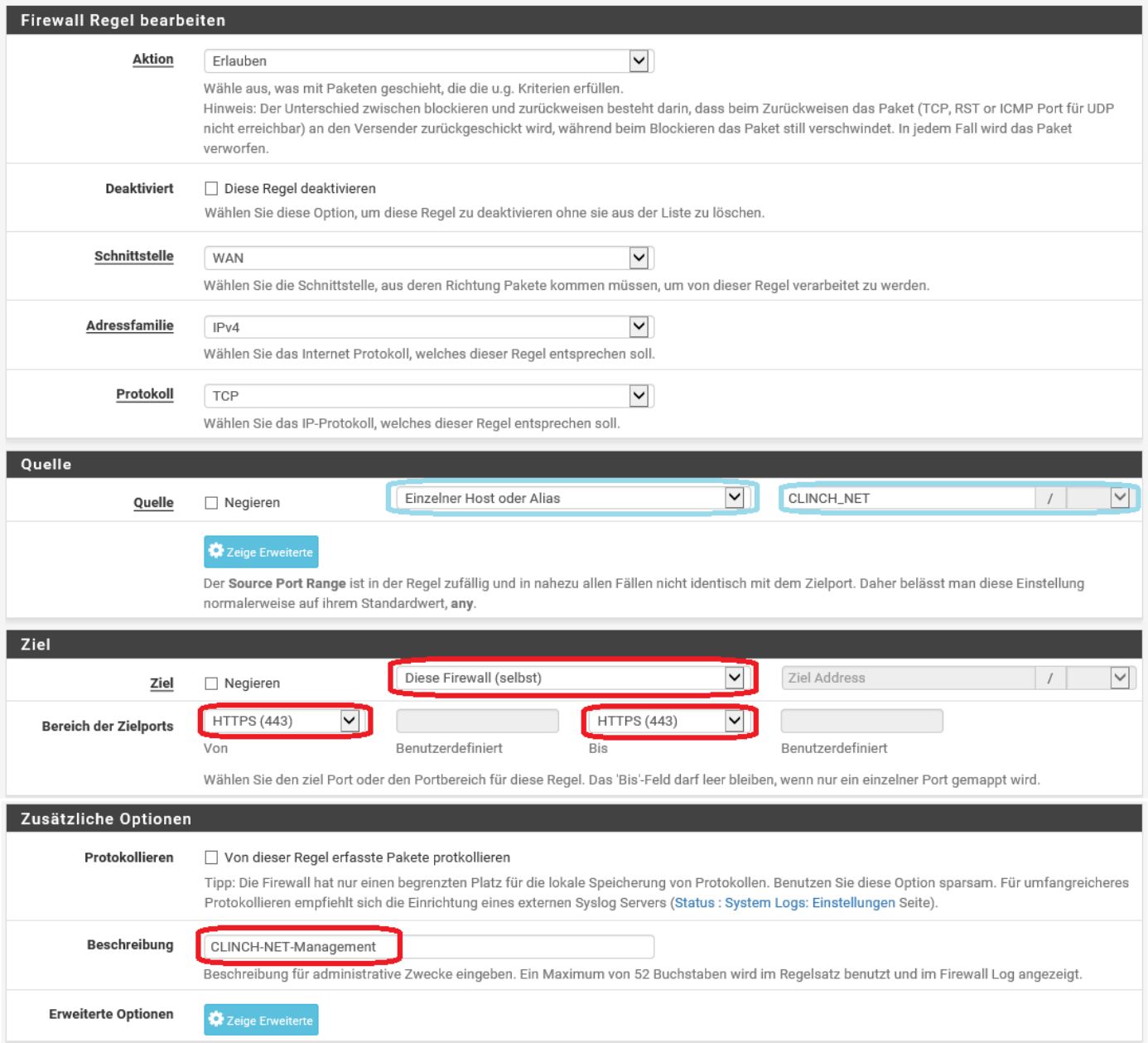

Als **Quelle** CLINCH\_NET kann auch das ganze Internet zugelassen werden, mit einem Objekt mit z.B. dem Namen CLINCH\_NET wird erreicht, dass nicht die ganze Welt Zugriff auf den Drucker bekommt! Dies da die Drucker meistens ohne Passwort betrieben werden!

Mit diese Firewall (selbst) als **Ziel** wird der Zugriff auf die Firewall aktiviert.

PS: Wir aktivieren jeweils auch ICMP / Ping, für diese Quelle, auf die Firewall. So kann wenn das Web-GUI nicht geht, mit Ping festgestellt werden, ob das WAN Interface der Firewall Online ist.

Wenn Sie den Dienst HTTPS (Port 443) für andere Services benötigen, so können Sie extern Port 444 verwenden und intern 443. Beim Zugrifft muss dann der Port angegeben werden z.B. https://12.34.56.78:444

 $\ddot{\bullet}$ 

第四日 ◎